# RIPPT Consortium Website under ACAPT.ORG.

# **Overview**

## Features of the website

The website is located at:

<http://acapt.org/about/our-leadership/consortium/research-intensive-programs-physical-therapy>

The RIPPT consortium website provides the following features.

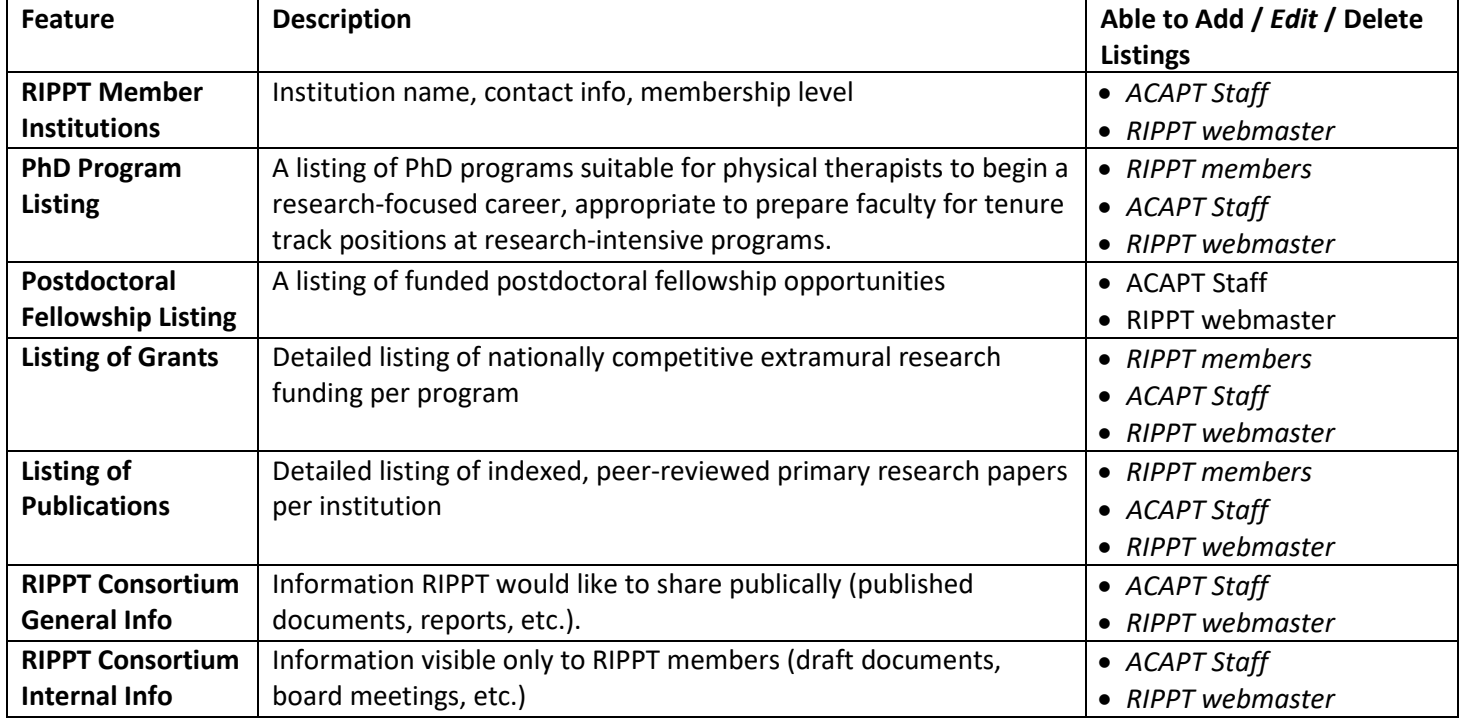

#### Joining the consortium

On the front page, there is a form inviting member institutions to join the consortium. These entries are inspected by the RIPPT webmaster and ACAPT staff. ACAPT staff or RIPPT webmaster will contact you to determine which level of membership you are requesting.

#### Regular RIPPT Membership Qualifications (institutional membership)

Must meet both of the following

- 1) ACAPT members are physical therapy programs that meet the guidelines of a research-intensive program. The guidelines include:
	- Faculty members have access to a PhD or comparable doctoral program (e.g., ScD) wherein they can serve as the primary advisor for the training of graduate students (N.B.: the program need not be within Department)
	- Faculty members have a history of mentoring PhD/ScD students and or postdoctoral trainees
	- The program attracts substantial external research funding
- Research productivity is part of the annual review and criteria for promotion for the research-intensive faculty members (N.B.: research productivity need not be a criterion for every faculty member).
- Physical space, equipment, and financial resources are sufficient to support the research program
- At least one faculty member currently has an R01 or equivalent federal level award
- 2) Program is in good standing by contributing RIPPT requested benchmarking data annually

### Associated RIPPT Membership Qualifications (institutional membership)

- 1) Programs that are attempting to develop into research-intensive programs.
- 2) Programs that have not contributed requested benchmarking data.

#### Mailing List member (individual signup)

• Anyone interested in receiving public information about RIPPT meetings, etc.

# Viewing Information on the website. PhD program Listings:

A listing of PhD programs that are suited for research-intensive training of physical therapists is available at:

[http://acapt.org/about/our-leadership/consortium/research-intensive-programs-physical-therapy/rippt-programs/phd](http://acapt.org/about/our-leadership/consortium/research-intensive-programs-physical-therapy/rippt-programs/phd-program-listings)[program-listings](http://acapt.org/about/our-leadership/consortium/research-intensive-programs-physical-therapy/rippt-programs/phd-program-listings)

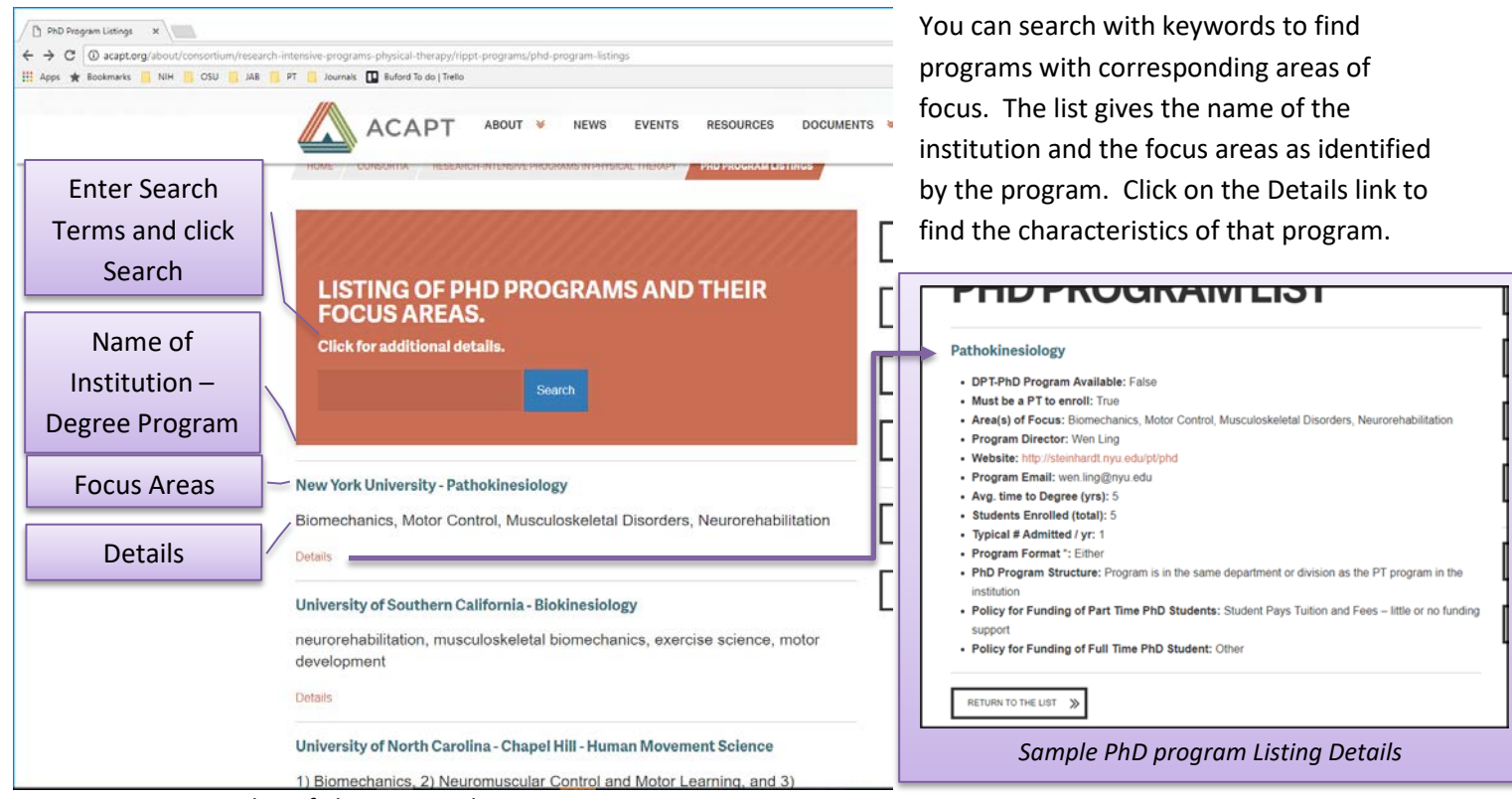

*Screenshot of PhD program listings*

To clear a search and see all listings, leave the keyword area blank and click Search.

# Benchmark Listings

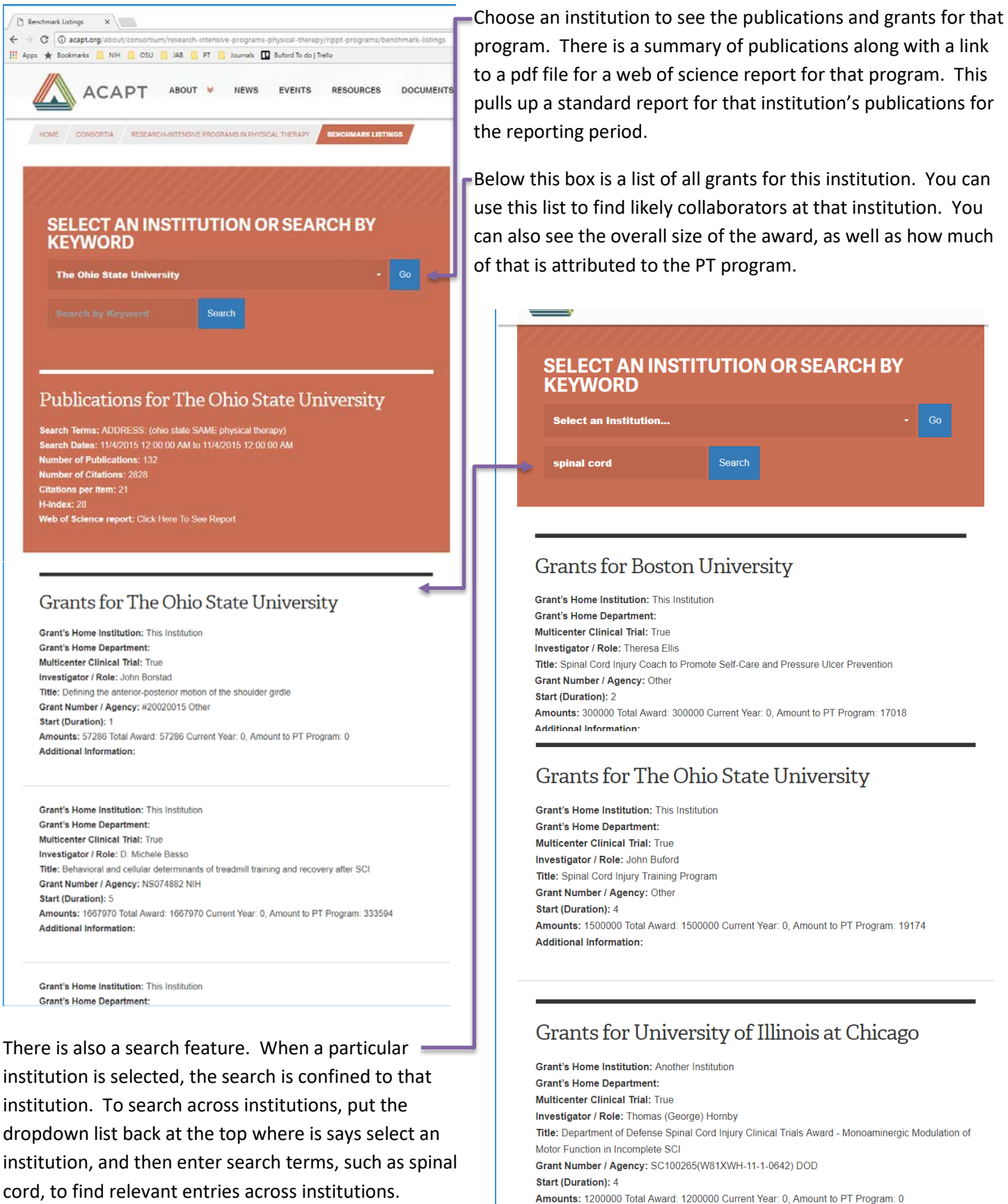

To see all listings, leave the search area blank, make sure no institution is selected, and click Search.

RIPPT Consortium Website Instructions Page **4** of **8 3/30/2018 2:32 PM**

**Additional Information:** 

# Postdoc Listings

Hit the button that says view postdoc listings. A list of postdoctoral fellowships will appear. Click on the title to see more information.

# Data entry for RIPPT member institutions

### PhD program data entry instructions

Click on the button called Add / Edit / Delete Entries and Login with your credentials. For the listing(s) under RIPPT PhD Program, you can **Add a Phd Program**, or **Edit** or **Delete** existing entries. The PhD Program form is shown on page 8.

Please note that, for simplicity, we are calling this a PhD program listing. If your program actually confers a different degree, like an EdD, that is fine. What matters is that the program is designed to train faculty to succeed at the kind of institution that would qualify for RIPPT membership. Regardless of the degree, if the nature of training received by students in your program makes it unlikely they would be among the faculty who qualify a program for RIPPT membership, then your program should not be listed here.

Enter the basic information for the name of the program, the title that appears on the transcript, matriculation options, and areas of focus. The name of the PhD program and the areas of focus will be shown on the main public listing. Please keep the areas of focus short, in keyword style (e.g., biomechanics, health services, neurologic rehabilitation, basic neuroscience). Please do not provide written descriptions in narrative style. People can go to your website for that level of detail. Provide the name of your PhD program director, the PhD program's website, and the email for interested students to contact.

Put in the basic information about program format, time to degree, students admitted per year, and total enrollment. We understand these numbers vary – make your most accurate estimate based on recent history.

Provide selections for your PhD program structure and policies for funding PhD students. Explain "Other" answers in the boxes below. Select available funding sources for your students, and press submit.

## Publication data entry instructions

Use web of science or whatever database best captures the publications from your program. We are asking for the **most recent five years**. Once you have a report that captures the standard data above, save it to a pdf file by choosing print – pdf from the print menu, or by taking a screen shot, pasting into a word processor file, and saving as pdf. You need not save all pages, just enough to verify the search so it could be independently reproduced.

Once you have your data, login with your RIPPT institutional membership. In the listing under RIPPT Publications, you can **Add a Publication**, or **Edit** or **Delete** existing entries. The publication data entry form is shown on page 8.

Type in the Search Terms used along with the start and end dates covered by the search along with the results. Put in the summary data as requested about your program's overall publication productivity and impact. Then upload the pdf file for verification and submit.

#### Postdoc Listings

Click the button to Enter a PostDoc. When you submit the data, it will be sent to the webmaster. It will be posted shortly thereafter. When the position is filled, please notify the webmaster, and it will be deleted. A self-management feature akin to the other listings might be implemented someday, but this is not in the immediate plans. For now, this page provides the necessary function.

# Grant Data Entry Instructions

Once you have your data, login with your RIPPT institutional membership by clicking the Add/Edit/Delete Entries button. The grant entry form will then appear. A sample is shown on page 8.

Enter the name and email of the contact person for your institution. The home department of the grant should be indicated. If this is not your department, when you click that choice, a box will appear for you to enter that department's name.

If the PI/PD of the grant is at your institution, choose that option. If the PI/PD is at another institution, choose Another Institution. In this case, the field labelled Grant's Institution will appear, and you can enter the institution's name there.

Indicate whether or not the grant is a multicenter clinical trial.

For investigator name, put the name of the faculty member in your department and choose his/her role. If you have multiple investigators in your department on one grant, enter the name of the senior / lead investigator here, and list additional faculty and their roles in the field labelled "additional information."

Enter the grant's title exactly as it would appear in the funding agency's records. The grant number should be the number used by the funding agency, not the internal number assigned by your institution. Include prefixes such as R01, K08, etc., where appropriate. If the funding agency is NIH, the list of institutes will appear and you should select the appropriate one. Otherwise, choose the federal agency. If the federal agency is not listed, choose other and provide the official name of the sponsor in the field marked Other Funding Agency.

Enter the start date for the most recent period of support. For example, an R01 in its third renewal may have started in 2008, but its most recent renewal was in 2018; enter the start date in 2018 when the new award period began. For number of years, enter the total number of years in the current award (not the total number of years the grant has been running).

The total award dollars should include the entire award allocated to your institution, including indirect costs, for the current award. The current year should include the actual expenditures in the most recent budget year completed.

For the amount credited to PT, if the PI/PD is in PT and the grant's administrative home is also in PT (i.e., the same administrative unit), this should be the same as the current year. If the grant's home is in another department, then enter the salary recovery that pays faculty and staff employed through the PT program's administrative unit, plus the percent expenditure allocation credited to PT for all non-salary and non-equipment costs in the most recent budget year. For example, a grant has its home in another department, and there is on PI and 2 co-I's. Both co-I's are PT faculty. The university allocates 60% award credit to the other department (which provides the lab) and 40% to the PT program. The amount credited to PT would be the actual salary and benefits paid to the PT faculty from the grant, plus 40% of all other direct costs that were not salary or equipment. The idea is to provide a reasonable representation of the financial impact associated with and credited to your program.

Additional information should only be provided when needed. Good uses are to list additional faculty in the PT program on this same grant or to clarify dollar amounts where the guidelines provided above do not fit the situation and an alternative approach was required.

When you finish entering your grant, hit the submit button, and you will be returned to the list of entries for your institution. Here, you can add the next grant, and so on, until you are finished. **NOTE: Ignore the instructions built into the form saying not to hit the submit button. We are trying to get this removed.**

# Data Editing

During the initial phase, only RIPPT member institutions will have institutional login privileges for the ACAPT site, and those privileges only provide access to features for the RIPPT consortium. Once ACAPT and its web development partner (myriad media solutions) have experience with the success of these features, the intent is to rollout this capability to all ACAPT member institutions, with access to specific pages like ours limited to ACAPT members who are

also RIPPT members. At that stage, the login procedure might change somewhat. For now, the login is actually a feature limited to the RIPPT consortium members and accessed directly only on the RIPPT consortium page.

At ACAPT.org, under "About, go down on the list to *Our Leadership*, *Consortia*, *Research Intensive Programs in Physical Therapy*, *RIPPT Login*. Or, from the RIPPT pages, hit the Add/Edit/Delete Entries button.

At the RIPPT Login page, your "email" is not really your email, it is a fictitious email address based on your institution's domain. This, along with a password, has been sent to each RIPPT member institution. Anyone at your institution may use these credentials for the RIPPT consortium. Updates will be sent to your RIPPT representative at the actual email for your rep, which we have on record.

Once you are logged in, you will see a listing of entries for PhD programs, publications, and grants associated with your institution,

**NEWS** EVENTS RESOURCES **DOCUMENTS PROMOTIONS DISCUS** ABOUT & **ACAPT** Who We Are **Board of Directors** Our Leadership **ACAPT Leadership**<br>Academy History **RIPPT Logi** Membership Consortia **Member Institutions Early Assurance BS/DPT** 

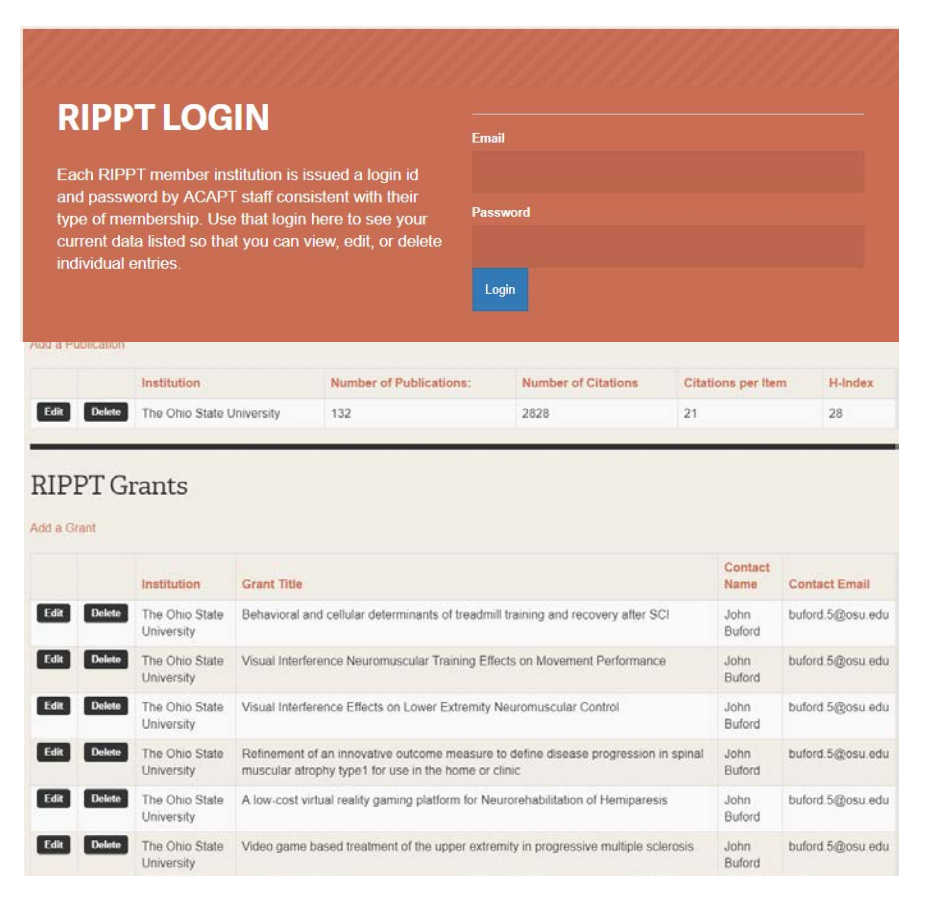

as shown below. The Edit button retrieves the form with your data as entered, where you can make changes. The delete button will delete that entry. Your will be asked once if you are sure. If you confirm, the data cannot be retrieved. You will need to re-enter. For each list, there is an also an option to add an entry. This will take you to the respective data entry form. Samples are shown on page 8.

### PHD PROGRAM DATA ENTRY

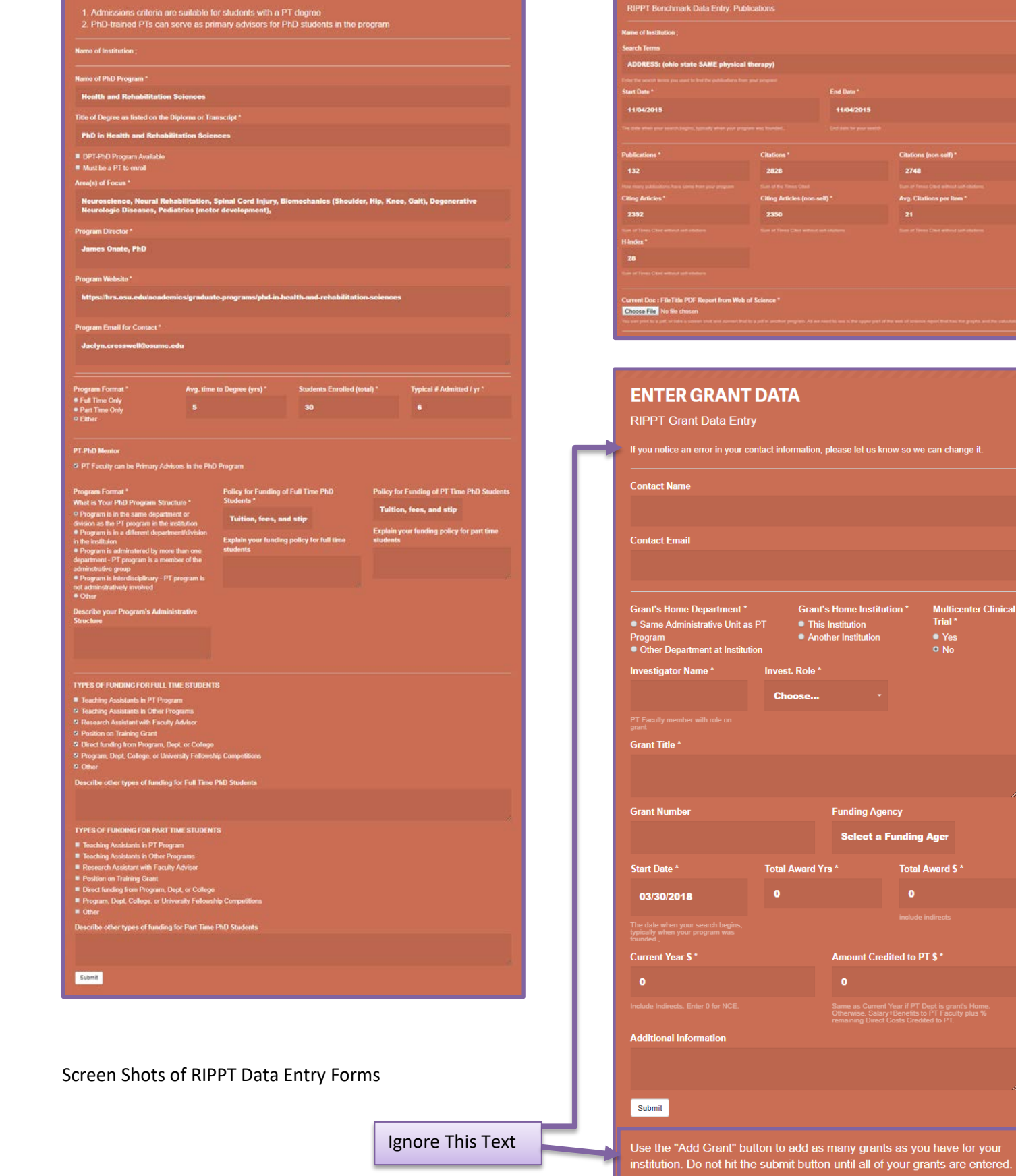

**EDIT PUBLICATION DATA** 

11/04/

2748

let us know so we can change it.

s Home Institution \* Institution<br>her Institutior

**Funding Agency** 

**Select a Funding Ager** 

Amount Credited to PT \$\*

Total Award \$\*

s Current Year if PT Dept is grant's Home<br>se, Salary+Benefits to PT Faculty plus %<br>no Direct Costs Credited to PT.

Multicenter Cli<br>Trial \*<br>● Yes<br>● No